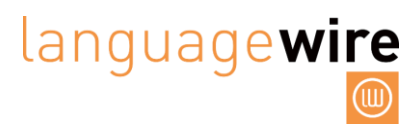

## <span id="page-0-0"></span>**SMART EDITOR USER GUIDE**

### Contents

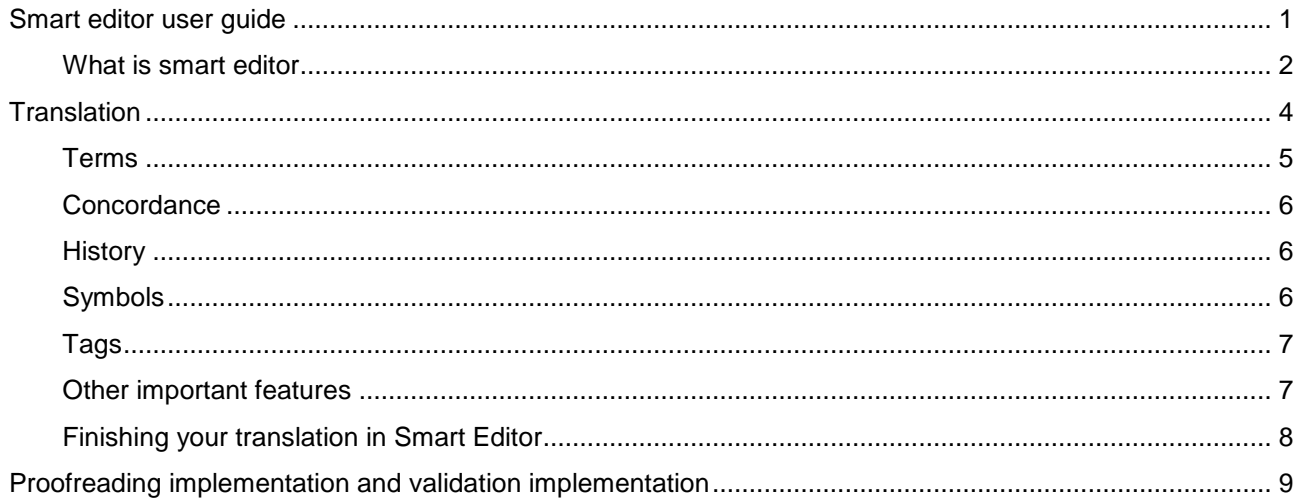

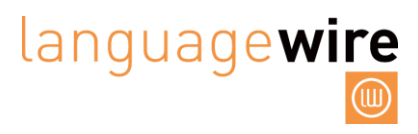

#### <span id="page-1-0"></span>**WHAT IS SMART EDITOR**

- Smart Editor is an online translation tool developed by LanguageWire.
- You cannot download Smart Editor, and you can only use it for jobs that LanguageWire has assigned to you.
- Smart Editor is available to you if the project manager has enabled it for a specific job. If we have not enabled Smart Editor on a specific job and you wish to work in it, you can ask the project manager if this is possible.

To start translating in Smart Editor, please go to the job page in the platform. Click on the 'Job Invitations' icon below and then on the ID of the job as shown below.

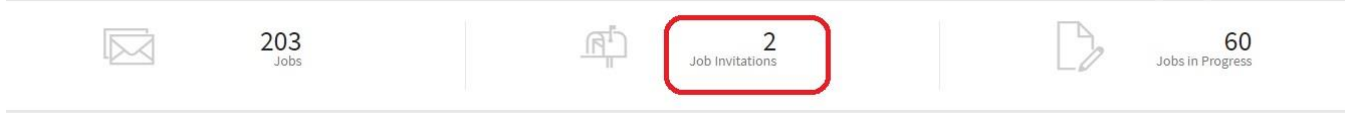

• Then click on the job:

Jobs

 $Q$  Filter:  $\boldsymbol{\times}$  Status = Invitation open

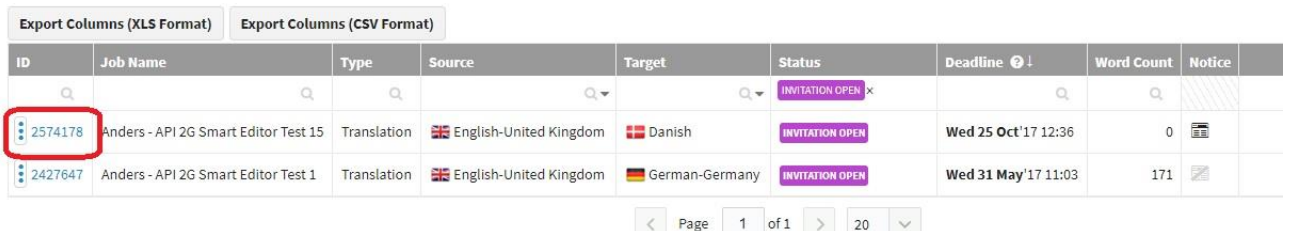

Before you accept/quote on/decline the job, you will be able to see a preview of the source file in Smart Editor by clicking 'Show Source Text'.

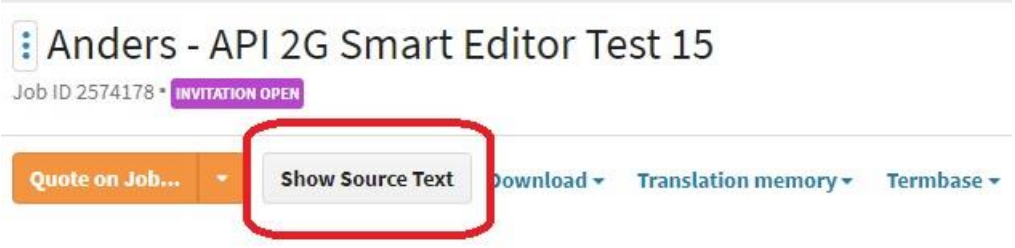

Click Return to Job in order to offer your quote/accept the job/decline the job.

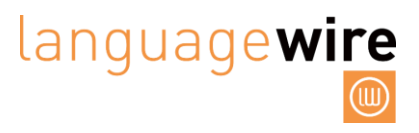

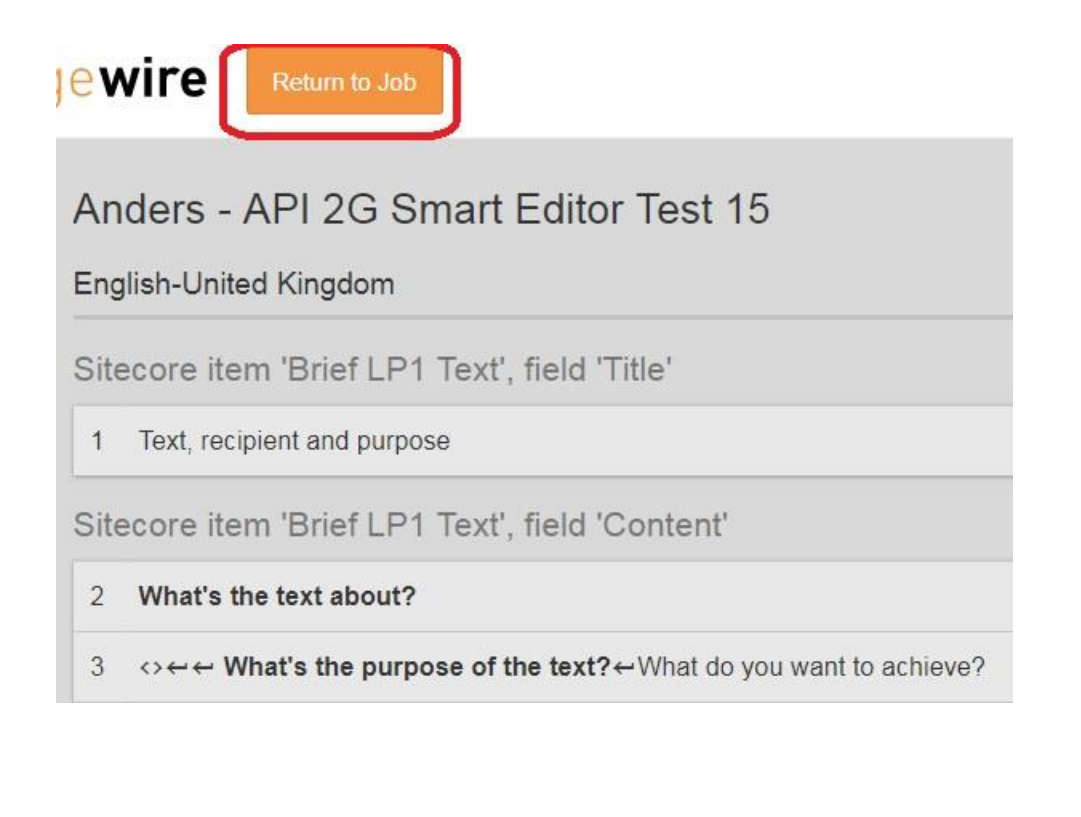

To accept the job, click on 'Quote on Job':

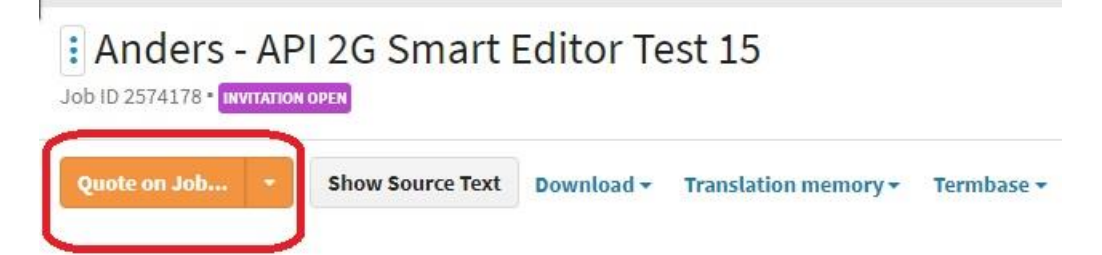

- Once you have accepted the job and received a job confirmation for the job, you are ready to start.
- Click '**Translate**' and you can start translating the job in Smart Editor.

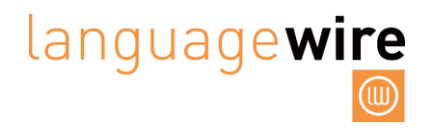

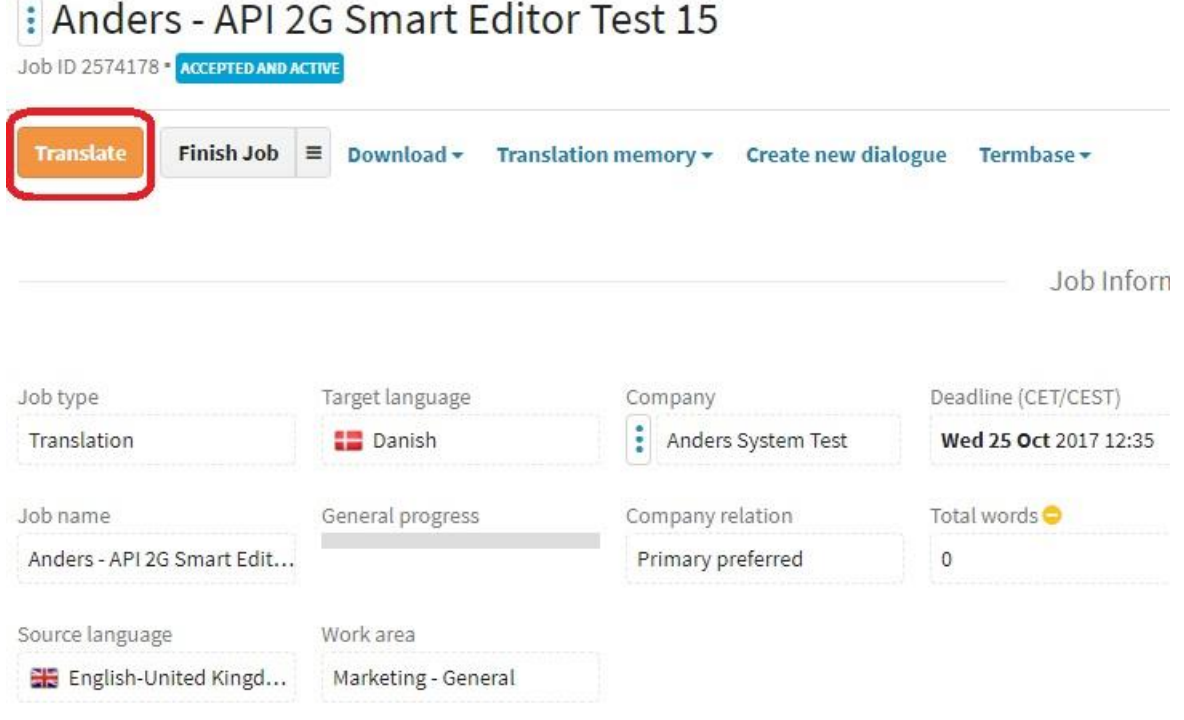

## <span id="page-3-0"></span>**TRANSLATION**

By default, we present you with the source text on the left-hand side and on the right is either an empty box or a pre-filled box.

Also by default, we present you with a number of suggestions under the tab TRANSLATION.

- **The first suggestion** is simply a copy of the source text into the target text. If you wish to add this to your translation, simply use the shortcut '0'. Formatting and mark-up are not changed.
- The next option(s) gives you suggestions from the translation memory (TM) in case there is a match. It also shows you the percentage of the match. If you wish to use the suggestion from the TM simply use the shortcut '1' and Smart Editor adds the text to the box. You may not always see this option; it depends on whether or not the project manager has activated it on the specific job.
- **The following segment** comes from the Machine Translation (Microsoft Translation). To add this suggestion to the target text use the shortcut '2'. You may not always see this option; it depends on whether or not the project manager has activated it on the specific job.

# language**wire**

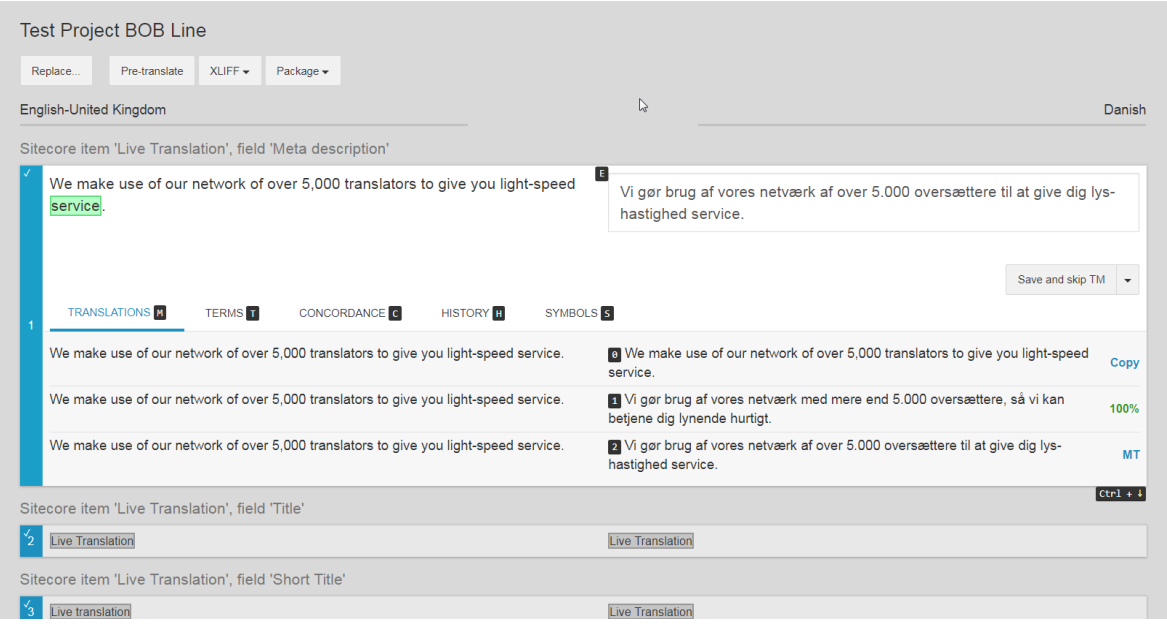

- **Edit: click 'E':** If you wish to start typing in the editor box, simply click the shortcut 'E' for Editor and you can start your translation.
- **Exit: click 'Esc':** If you want to leave the editor text box without saving, simply click 'Esc'.

**Saving a segment:** When you are happy with the translation in the editor box, you have three options for saving the text:

- **'Save'**: Your translation is saved to TM. Shortcut 'Ctrl + Enter'.
- **'Save draft'**: Your translation is only saved as a draft. Shortcut 'Enter'.
- **'Save skipping TM'**: Your translation is saved as the final version, but it is not saved in the TM. Shortcut 'Shift + Enter'.

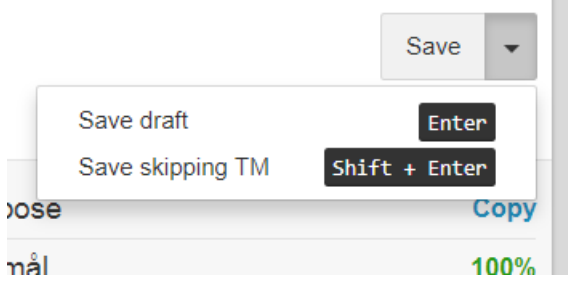

**Edit format:** In the editor, you can change the format of the text and make the text bold, italic or underlined to make it correspond with the source text.

**Shortcuts:** 'Ctrl + B', 'Ctrl + I' and 'Ctrl + U', respectively.

**Jump between segments:** If you wish to jump between the different segments, use the shortcut 'Ctrl + Arrow up/Arrow down'.

#### <span id="page-4-0"></span>**TERMS**

If you click on TERMS, you will see the approved terms that you must use.

## languagewire

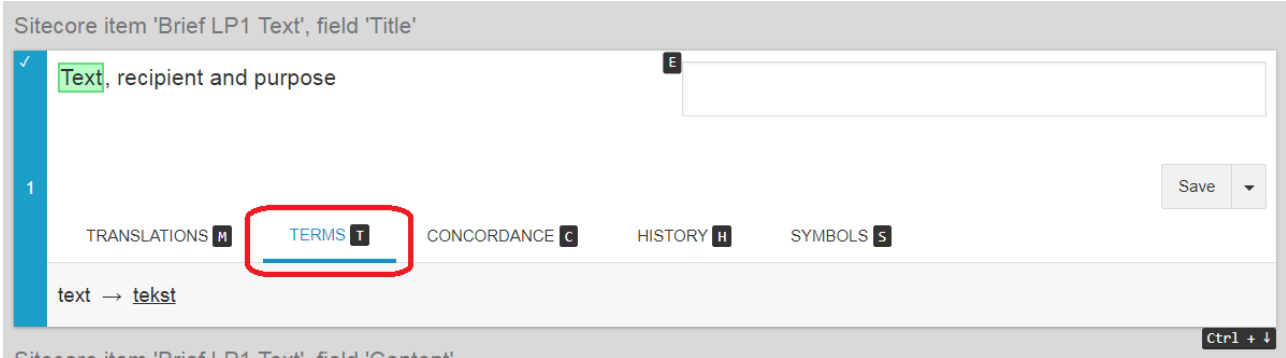

#### <span id="page-5-0"></span>**CONCORDANCE**

If you click on CONCORDANCE, you can do a concordance search in the TM.

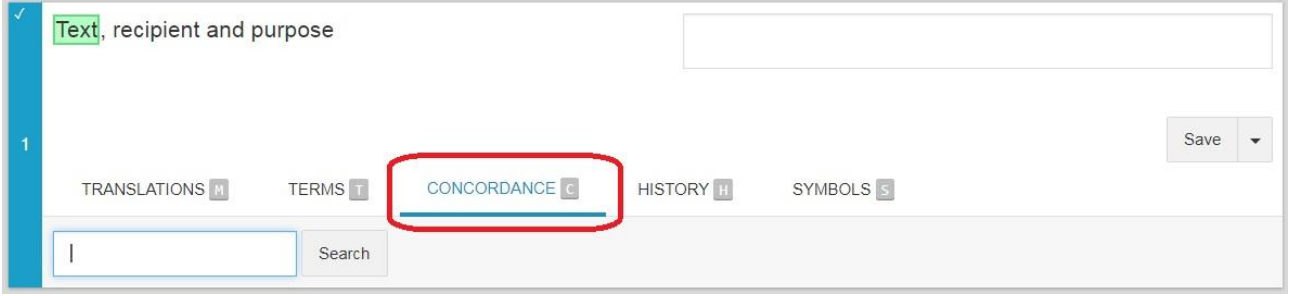

#### <span id="page-5-1"></span>**HISTORY**

 If you click HISTORY, you see the previous changes made to the segment by another translator, validator or proofreader. This feature is useful on implementation jobs.

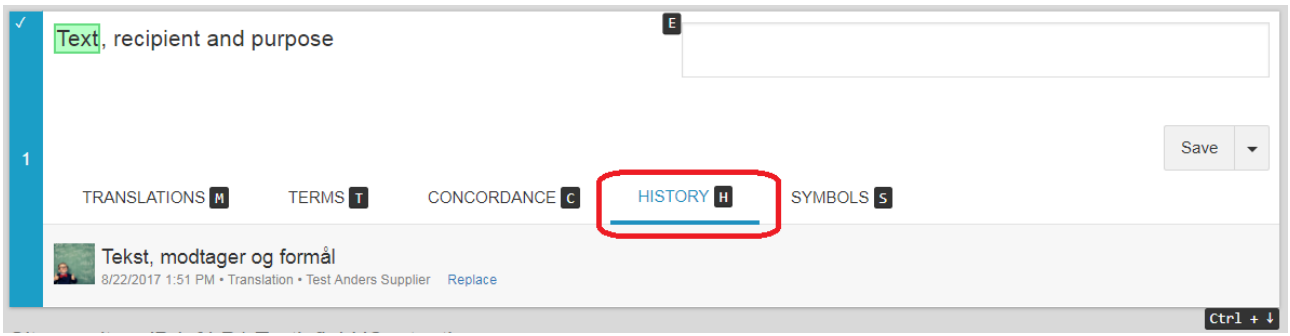

#### <span id="page-5-2"></span>**SYMBOLS**

If you click '**SYMBOLS**', you get access to useful symbols.

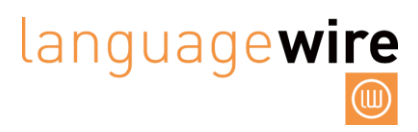

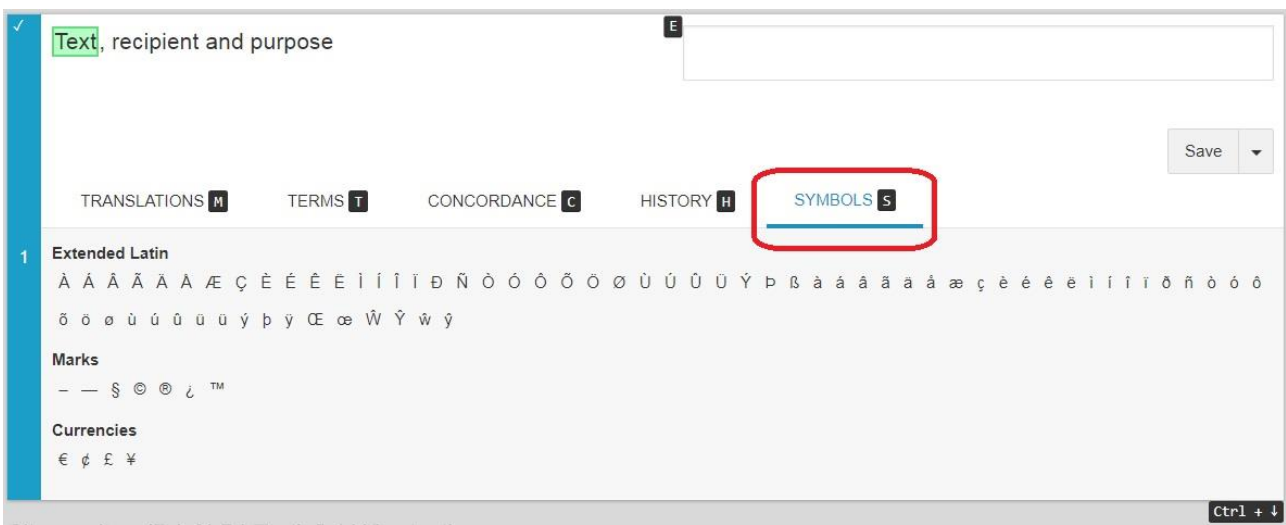

#### <span id="page-6-0"></span>**TAGS**

- You can **drag and drop** the tags, if necessary.
- Tags look like this in Smart Editor:

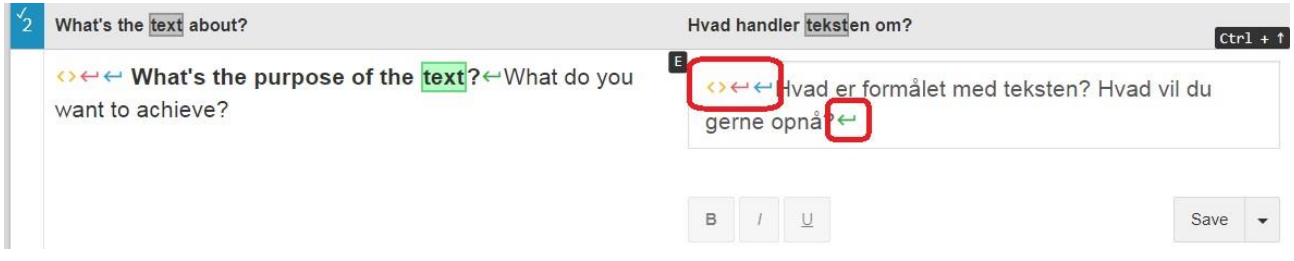

#### <span id="page-6-1"></span>**OTHER IMPORTANT FEATURES**

By clicking **'Pre-translate'** you add the 95 to 100% fuzzy matches to the corresponding, empty target text.

**Translate offline**: If you wish to translate offline in your own CAT tool, you have two options:

a) click on the **'XLIFF'** button at the top right of the page. Click on **'Export'** to export the file and import it into your own CAT tool. Once you are done with the translation, you click **'Import'** to import it into Smart Editor.

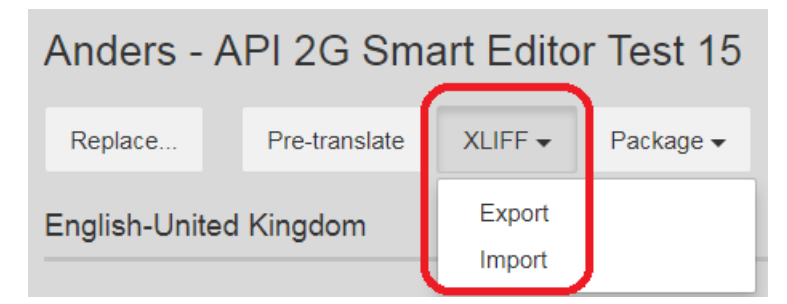

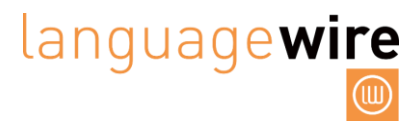

b) click the **'Package'** button and click **'Generate'**, then **'Download'** to export a project package. Import the package to your own CAT tool. Once you are done with the translation, generate a return package in your own tool. Then click **'Upload'** to import it into Smart Editor.

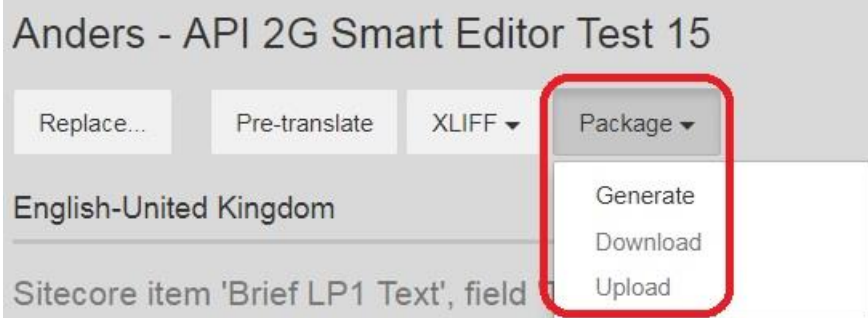

The **progress bar:** It shows you how many segments you have finished and how many segments there are in total.

**Size:** If you click on **'Size'**, you have three options to adjust the size of the text: small, medium, large.

**Shortcuts**: Clicking **'Shortcuts'** will either hide or show the shortcuts available in Smart Editor.

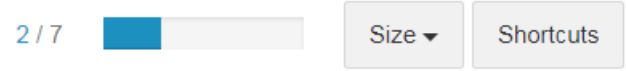

#### <span id="page-7-0"></span>**FINISHING YOUR TRANSLATION IN SMART EDITOR**

Once you are done with your translation, please click the **'Return to Job'** button at the top left.

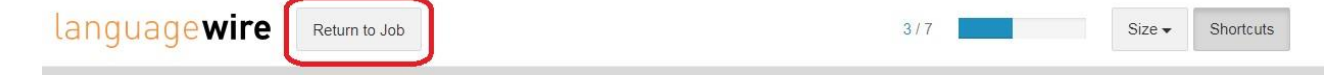

 This takes you back to the job in the platform. Always remember to click **'Finish Job'**, to deliver your translation and complete the job in the platform.

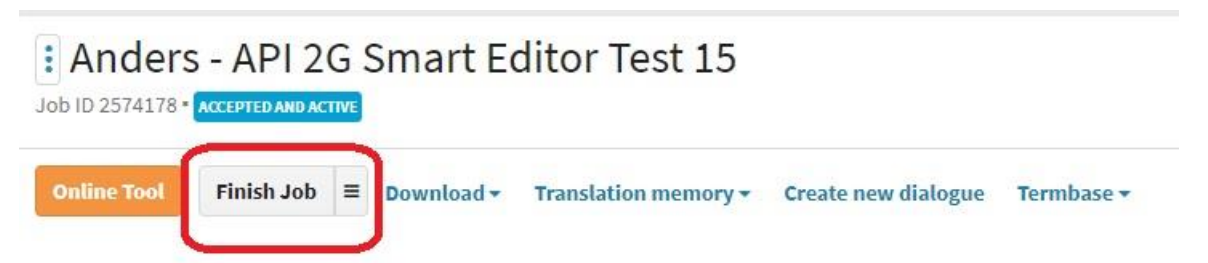

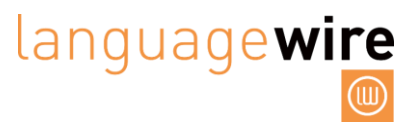

### <span id="page-8-0"></span>**PROOFREADING IMPLEMENTATION AND VALIDATION IMPLEMENTATION**

When a proofreader or validator has made changes to your translation, you can access the job and view the changes by clicking on 'Validation implementation" or "proofreading implementation"' on the job page.

### : Anders - API 2G Smart Editor Test 15

Job ID 2574180 · ACCEPTED AND ACTIVE

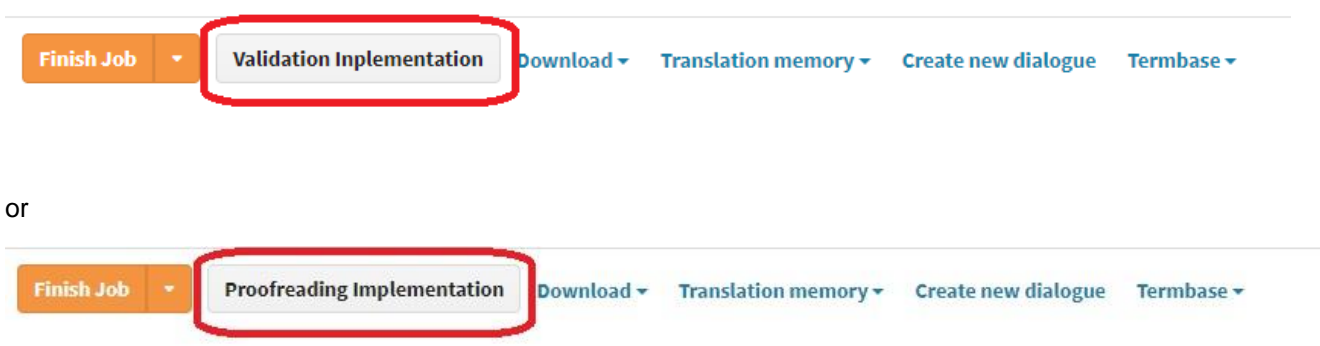

By default, you only see the segments where the proofreader or validator have made changes.

**Filter:** If for some reason, you wish to see all segments you can do so by clicking on 'Filter'. Use the shortcut 'E' to open the Editor or click on the Editor symbol as seen below.

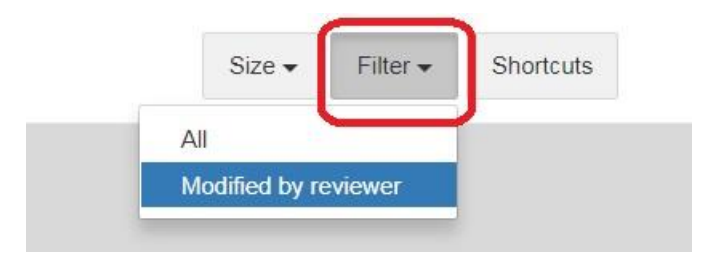

- If you are happy with the changes that the proofreader or validator has made, simply click 'Return to Job' and finish the job in the platform.
- To see which changes that the proofreader or validator made, open the editor and go to 'History', where it is possible to see who has changed what.

## languagewire

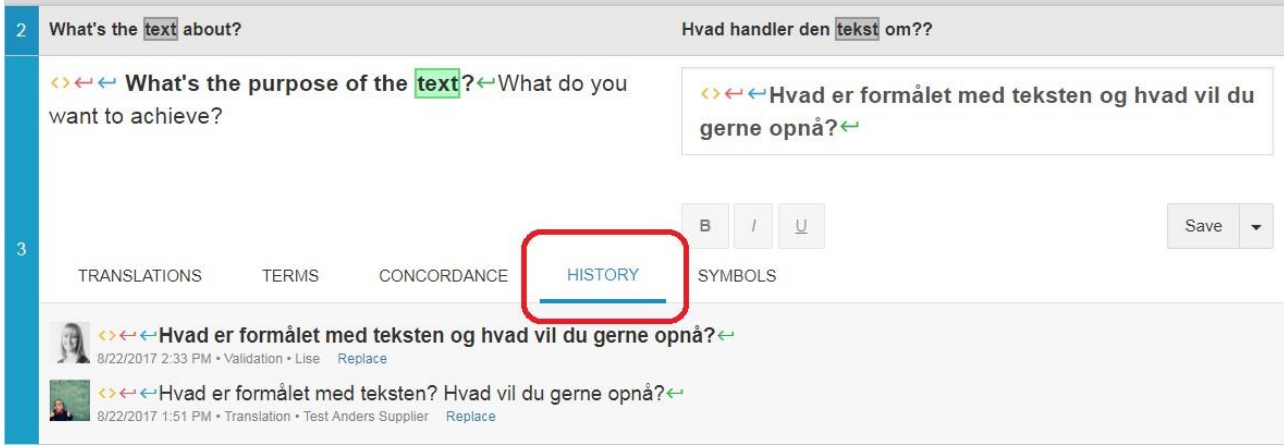

**To finish the job**, click on 'Return to Job' at the top of the page.

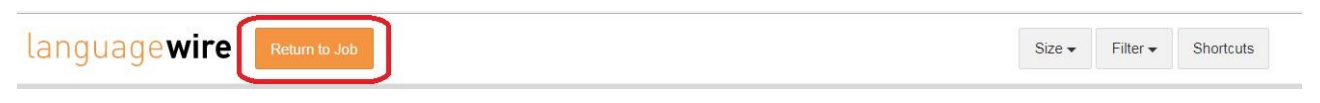

Then click on '**Finish Job'** on the job page in the platform as you can see below:

## : Anders - API 2G Smart Editor Test 15

Job ID 2574180 · ACCEPTED AND ACTIVE

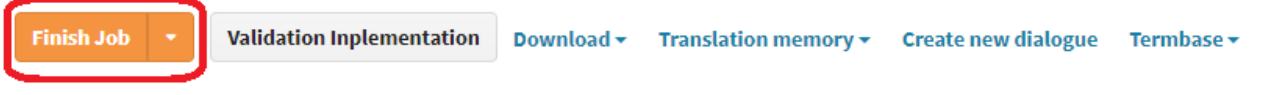